## Volume Edit: Adipose Tissue Segmentation

In this exercise we will review the segmentation of visceral and subcutaneous adipose tissue to demonstrate key Volume Edit functionality including; Edge Strength, Region Growing, and Object Separation. However, this application is one approach used for the segmentation and separation of fat pads in mice.

- Download the CLS\_MouseFat.avw data set from www. analyzedirect.com/data/CLS\_MouseFat.zip. Use File > Load to load the data into Analyze.
- Use the Process > Spatial Filters module to apply a 3 x 3 x 3 median filter to the data set. See Exercise 27: Spatial Filters for instructions on applying a filter to a data set.

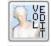

 Next select the filtered data set (CLS\_MouseFat\_Med) and open Segment > Volume Edit.

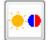

4. Click the **Intensities** button and adjust the **Minimum** and **Maximum** intensity values to improve display of fat and abdominal wall.

- 5. From the Edge Strength tab check the 'Use Edge Strength' option.
- 6. Set the **Edge Strength Threshold** to **63**. Note that the abdominal wall is shown in red (figure 1).
- Next select the Semi-Automatic tab and choose the Region Grow option.
- In the transverse orientation use the slider bar to move to slice 256. Click intra-abdominal fat then set the Threshold Minimum to 2230 and the Threshold Maximum to 2540 (figure 2).
- 9. Click Extract Object.
- 10. Repeat to add any additional areas of adipose tissue.
- 11. In the Objects control panel rename Object\_2 to VAT

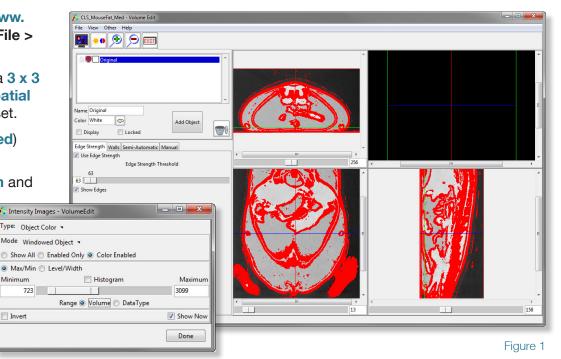

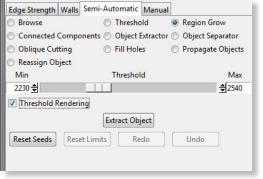

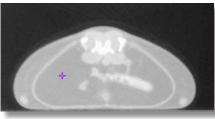

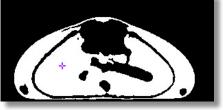

Figure 2

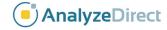

## Volume Edit: Adipose Tissue Segmentation

- (Visceral Adipose Tissue).
- Click Add Object, change the name of the new object to SubQ (Subcutaneous Adipose Tissue)
- 13. Select **Object Separator**. Click to set a seed point in a region of subcutaneous adipose tissue. Then click to set a second seed point in a region of visceral adipose tissue (figure 4).
- 14. Click **Separate**. The two regions of adipose tissue will be broken into their respective subcompartments (figure 5).
- 15. Save the object map by selecting **File > Save Object Map**.
- 16. Note that the VAT and SubQ volumes can be sampled using the Measure > Region of Interest module. For more information please refer to exercise 51: Region of Interest Measuring Objects in Object Maps.
- 17. Exit the Volume Edit module.

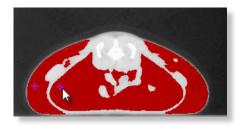

Figure 4

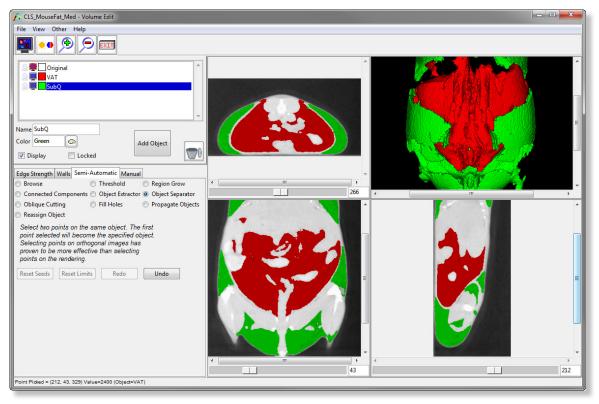

Figure 5

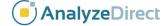